## **Download og installere doPDF-7**

Med doPDF kan du skabe PDF filer ved at vælge "udskriv" kommandoen fra næsten ethvert program. Med et klik omdanner du dine Microsoft Excel, Word eller PowerPoint dokumenter, eller dine e-mails og favorit hjemmesider, til PDF filer.

doPDF programmet installerer sig selv som en virtuel printer som efter vellykket installation vil findes på din printerliste. For at omdanne til PDF format, skal du blot udskrive dokumentet med den virtuelle printer "doPDF". Åbn et dokument med Microsoft Word (eller ethvert andet program), vælg udskriv og doPDF printeren. Programmet vil spørge dig hvor PDF filen skal gemmes, og når den er omdannet vil den automatisk blive vist i Adobe-Reader.

Download programmet fra DJU's hjemmeside (www.danskjagthundeudvalg.dk)

Du bliver spurgt om du vil køre eller gemme "doPDF" – vælg "Gem" og angiv en placering af filen på din computer. (Dialogboksen kan afhængig af dinInternet Explorer version være anderledes.)

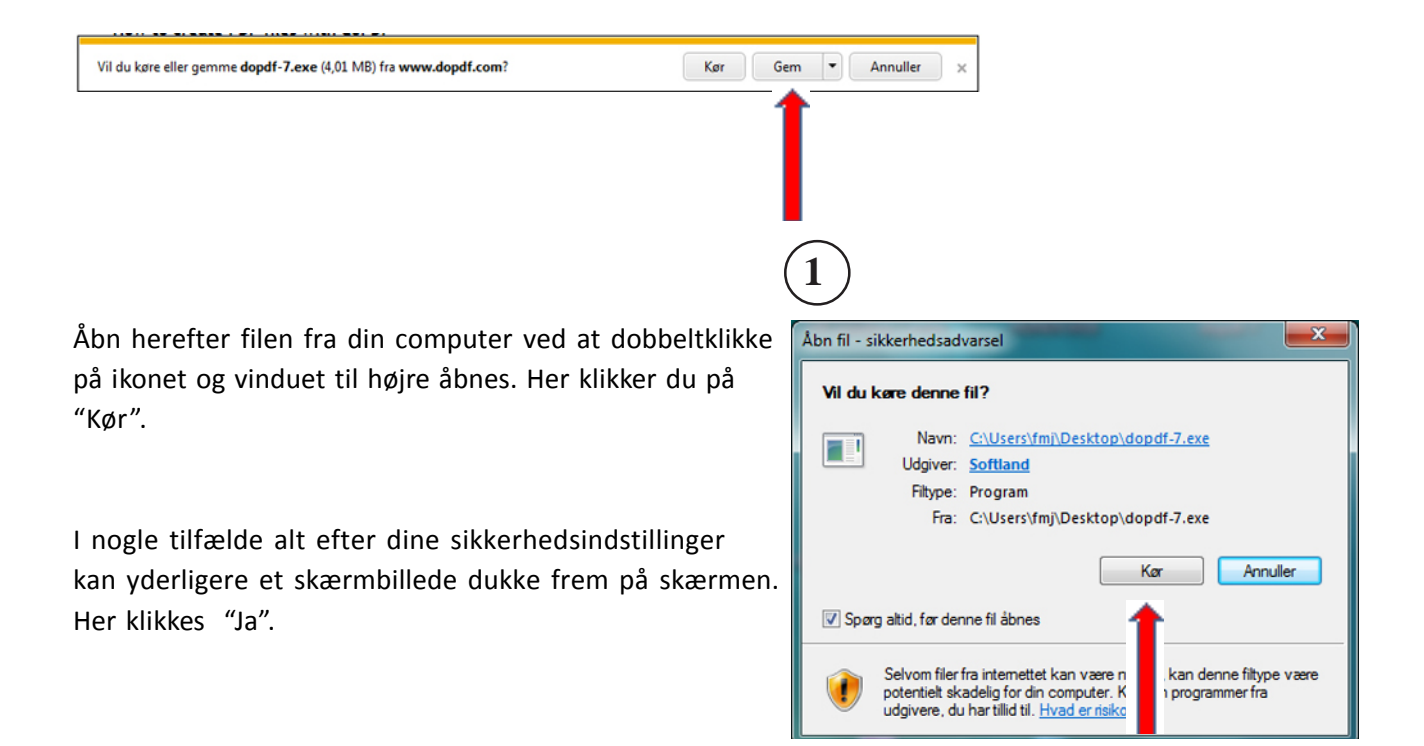

I vinduet til højre vælger du "Dansk" og derefter "Ok".

 $\left( 2 \right)$ 

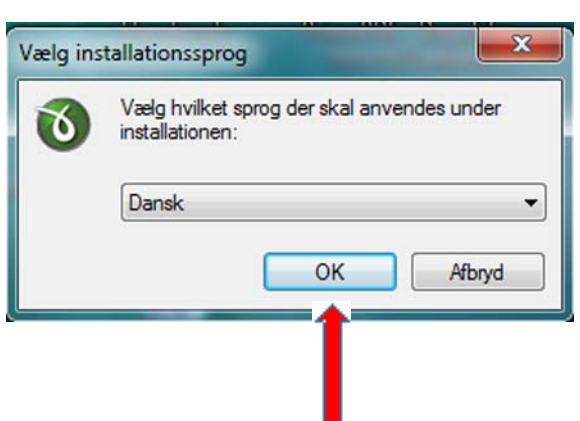

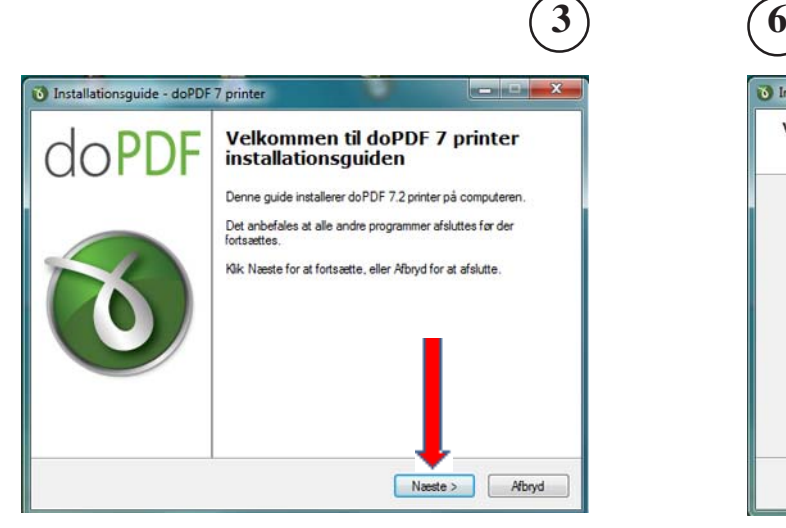

Klik næste for at fortsætte installationen. Klik "Næste" .

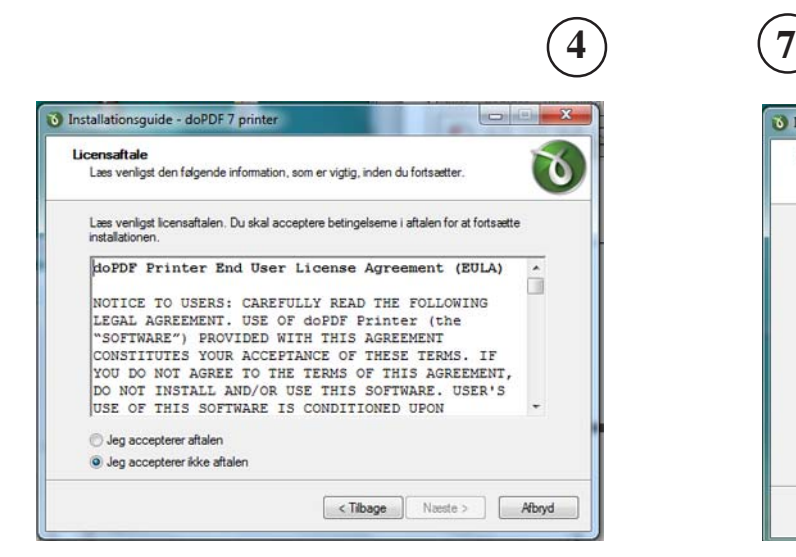

Skift markeringen fra "I do not accept the agreement" til "I accept the agreement" og klik "Næste".

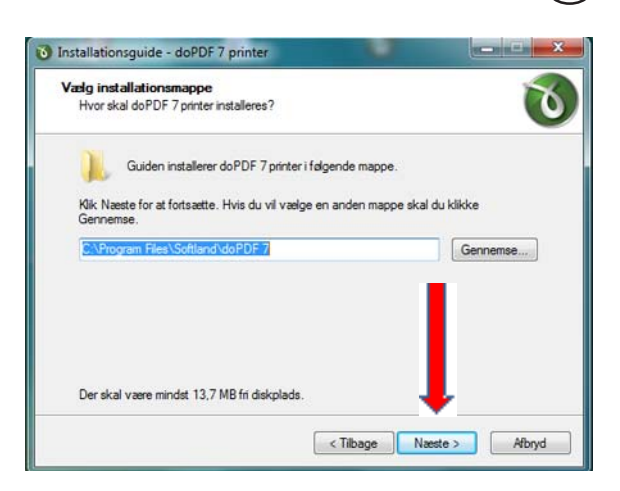

Installationsvejledningens forslag til mappe hvor "doPDF" placeres. Klik "Næste"

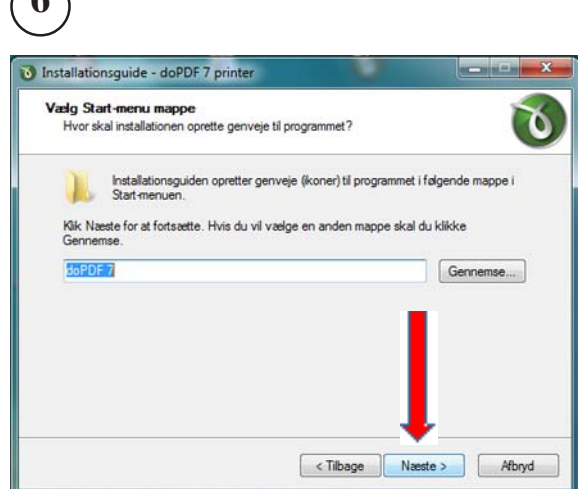

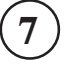

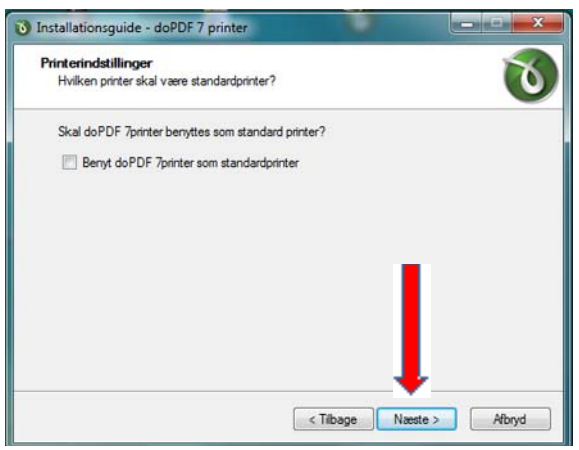

Benyt ikke "doPDF" som standardprinter klik "Næste".

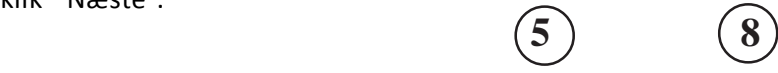

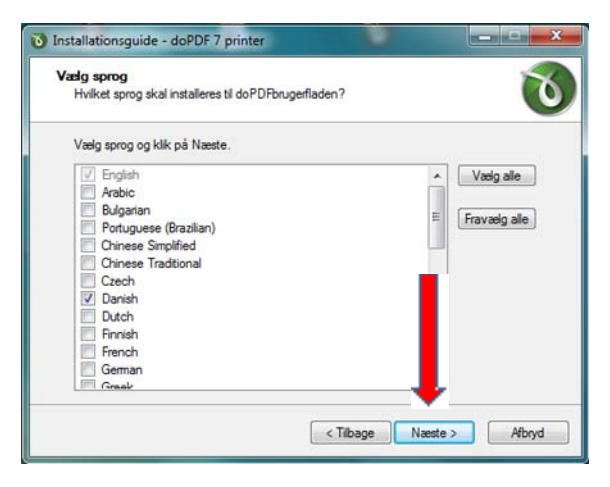

Vælg sprog "Dansk" og klik herefter på "Næste".

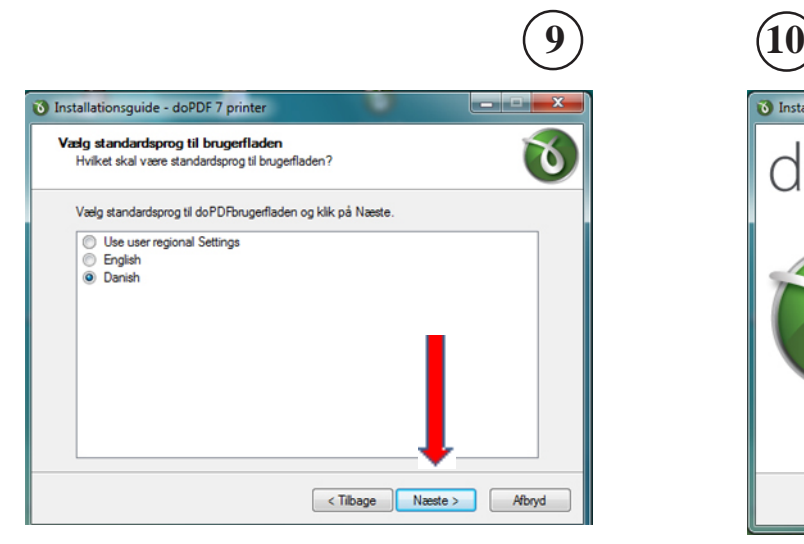

Vælg standardsprog "Dansk" og klik herefter på "Næste"

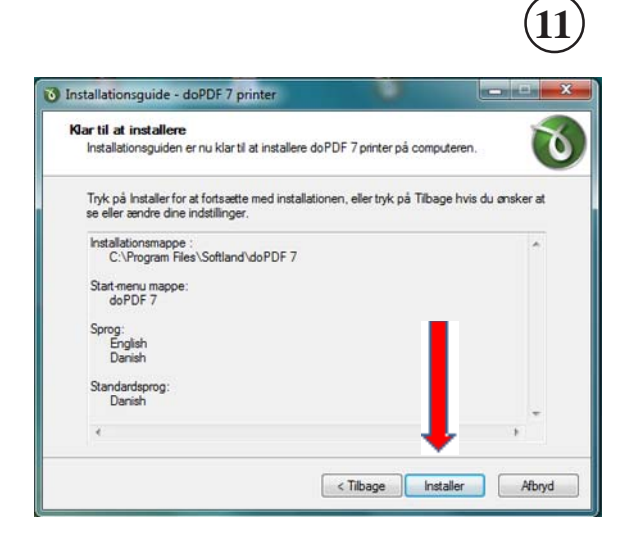

Installationen er nu klar til at begynde. Klik "Installer".

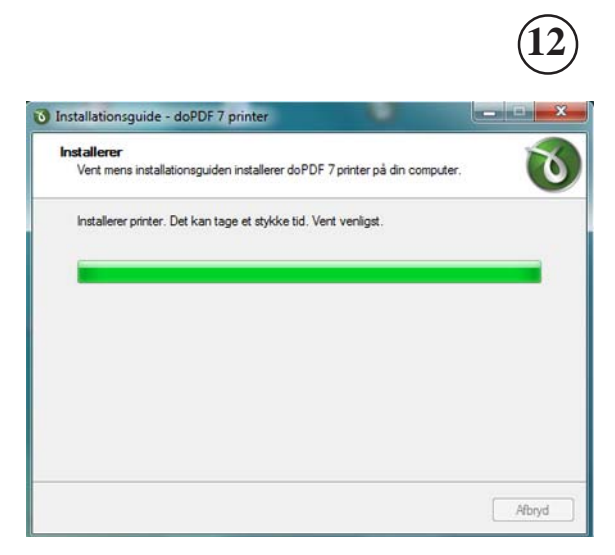

"doPDF" printeren installeres på computeren. Dette tager et øjeblik, og næste skærmbillede åbner.

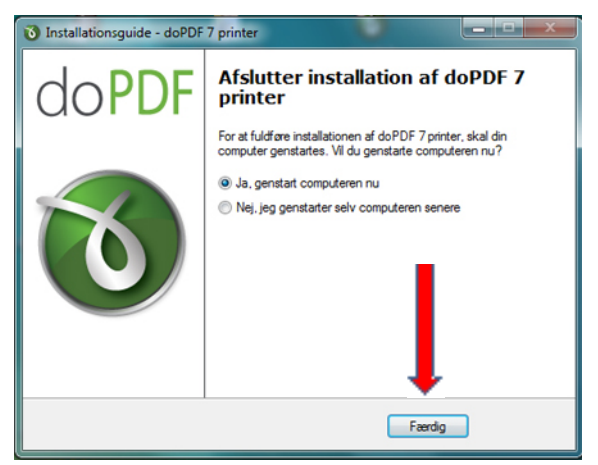

Installationen er nu afsluttet. For at fuldføre installationen skal computeren genstartes. Klik på "Færdig"

Du er nu klar til at generere PDF filer: 1. Åbn Word dokumentet du ønsker at generere til PDF.

- 2. Vælg "Filer" herefter "Udskriv".
- 3. Vælg "Printer doPDF "og klik OK.
- 4. Vælg hvor PDF filen skal gemmes.

Om udskrivning til PDF filer se endvidere manual.